# **Customizing the Reports menu**

If you have write access to the CAS files, you can edit an XML file to create a custom report menu.

There are three basic steps required:

- [Editing the custom menu](#page-0-0)
- [Hiding the standard Reports menu](#page-1-0)
- [Reloading the menu configuration](#page-1-1)

# <span id="page-0-0"></span>Editing the custom menu

On the CAS, in the config\menu folder, open customMenu.xml-example in a text editor and review how the menu is defined by this XML structure.

```
<Menu xmlns='http://www.compuware.com/CAS/customMenu'>
     <MenuSection label="My Reports">
         <MenuEntry reportName="Application Health Status"/>
         <MenuGroup label="EUE Overview" label_zh-cn="EUE ">
             <MenuEntry reportName="Applications" />
             <MenuEntry reportName="Tiers" />
             <MenuEntry reportName="Sites" />
         </MenuGroup>
         <MenuEntry reportName="Synthetic Overview"/>
         <MenuGroup label="Network Analysis">
             <MenuEntry reportName="Network Overview - Sites"/>
             <MenuEntry reportName="Network overview" label="Network overview"/>
             <MenuEntry reportName="Network Link Overview" />
             <MenuEntry reportName="VoIP Overview" />
         </MenuGroup>
     </MenuSection>
</Menu>
```
To customize the menu structure, you need to edit that file and save it as customMenu.xml in the same folder.

In the example, you can see the following:

- **MenuSection** has a Label and can have multiple instances of MenuEntry and MenuGroup.
- **MenuGroup** has a Label, an optional internationalization label (using label\_zh-cn, label\_ko, or label\_ja for Chinese, Korean, or Japanese), and one or more instances of MenuGroup or MenuEntry.
- **MenuEntry** has a Label and a reportName that exactly matches one report name. You can have many instances of MenuEntry in a MenuGro up or MenuSection.

For an idea of what they look like in an actual CAS menu, here is the standard CAS menu structure with highlighting around these menu components:

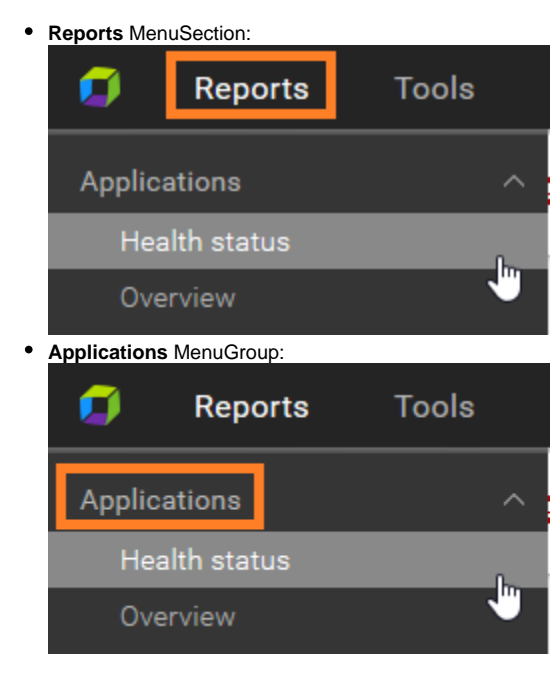

#### **Health status** MenuEntry:  $\bullet$

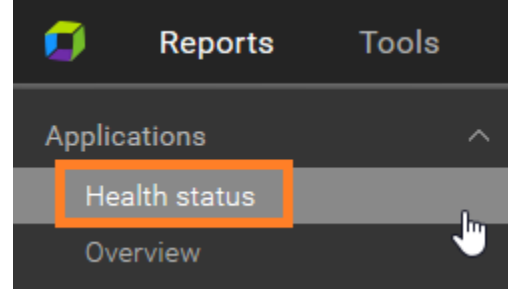

## <span id="page-1-0"></span>Hiding the standard Reports menu

After you edit and save the custom menu in the XML file as described above, you must decide whether to also show the standard **Reports** menu or hide it.

- 1. On the CAS main menu bar, in the **Tools** section, select **Advanced Administration console**.
- 2. In the **Administration console**, in the **Configuration management** column, click **General properties editor**.
	- ? Unknown Attachment
- 3. Find **MENU\_REPORTS\_HIDDEN** and set it to true. If it does not exist on your system yet, you will need to add it and set it to true.

## <span id="page-1-1"></span>Reloading the menu configuration

After the menu is edited and saved in the right folder, and after you have set MENU\_REPORTS\_HIDDEN to true or false, you must tell the CAS to read this information from the configuration files and apply it.

- 1. On the CAS main menu bar, in the **Tools** section, select **Advanced Administration console**.
- 2. In the **Administration console**, in the **Diagnostics** column, click **Console**.

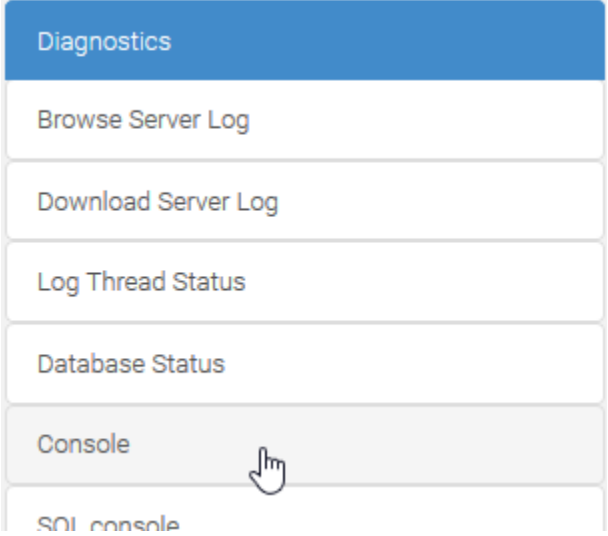

3. Find **RELOAD MENU** and click it to run it. This reads your changes from the file.